1. Open a new level. From "Geometry" create a large flat area using a Box. Place a smaller box into the large box. Set the small box to "Subtractive".

NOTE: Make sure the hole/depression is deep enough for character to fall into.

**SoCal ROC** 

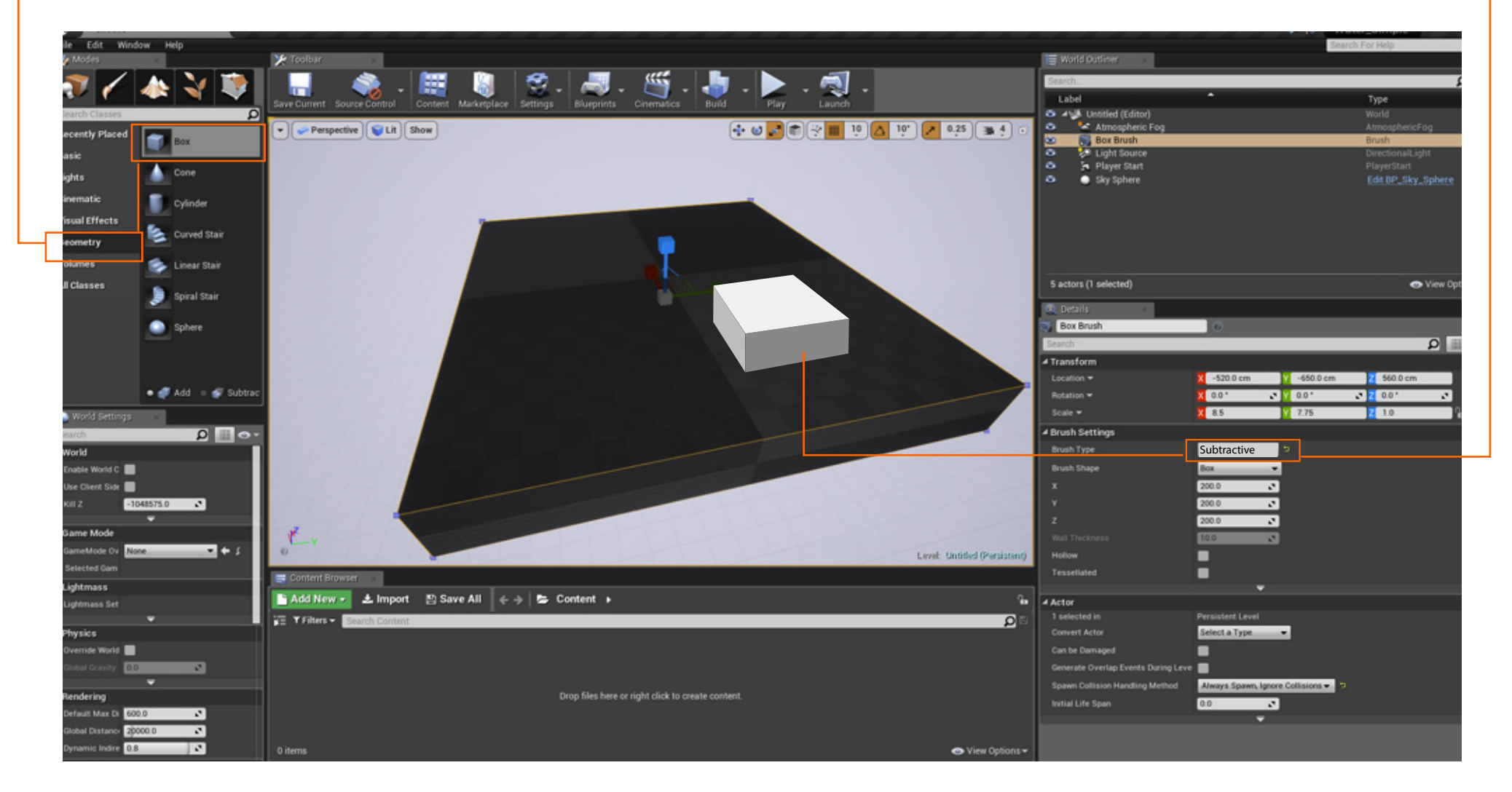

**NOTE:** If you are migrating an animated character, you'll have reset the Animation Graph and States.

**2.** Go to Volumes and make "Physics Volume to fill the hole or depression. Set

The Physics Volume will give the slowing effect of moving through water.

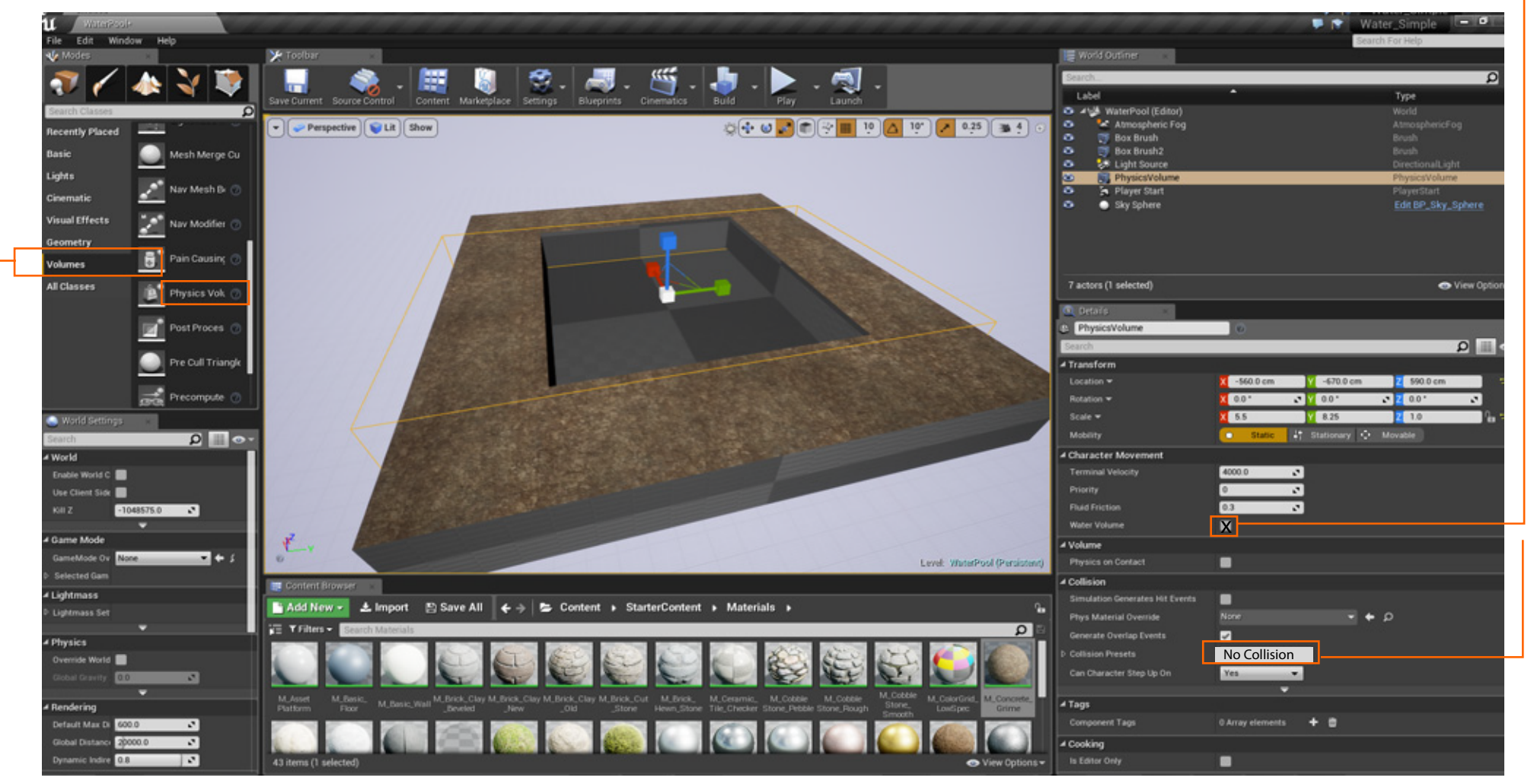

**SoCal ROC** 

NOTE\_ See page 5 for wayd to adjust the Physics Volume so it looks more like you're underwater.

3. Now create a Post Process Volume. You can use this to color the water.

Career Technical Education<br> **SOCE** ROC

Take a moment and exlore the different "Volumes". A volume is a 3Dimensional space that when the player enter something happens. Post Process Volumes are great for producing color effects in your level.

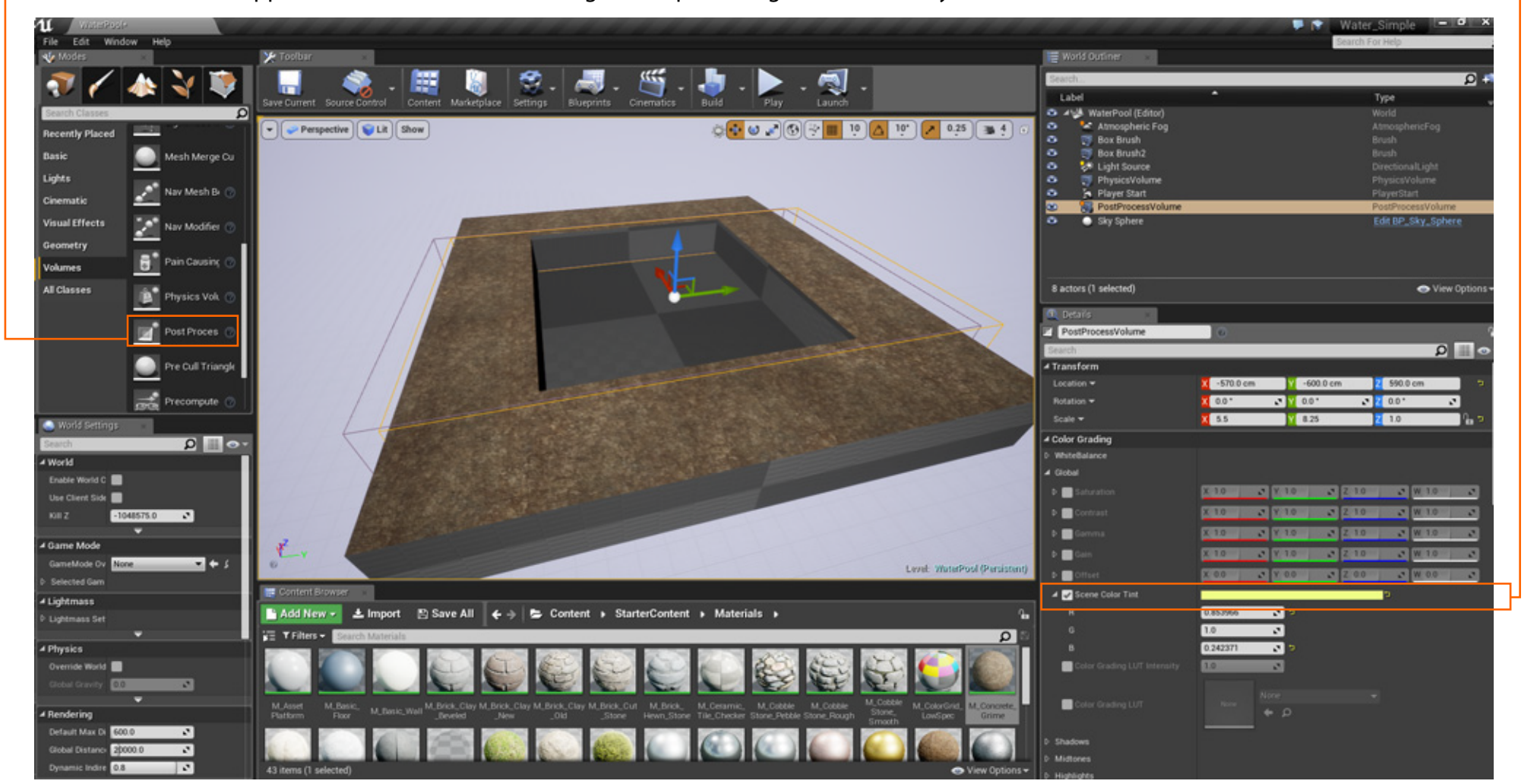

NOTE\_ See page 5 for wayd to adjust the Post Process Volume so it looks more like you're underwater.

4. Place a plane into the scene. Set it to "No Collision" and apply a water material.

Career Technical Education<br> **SOCE** ROC

Duplicate the plane, rotate it 180 degrees and place it slightly below the top plane. This gives the illusion of a water surface when looking up from under water.

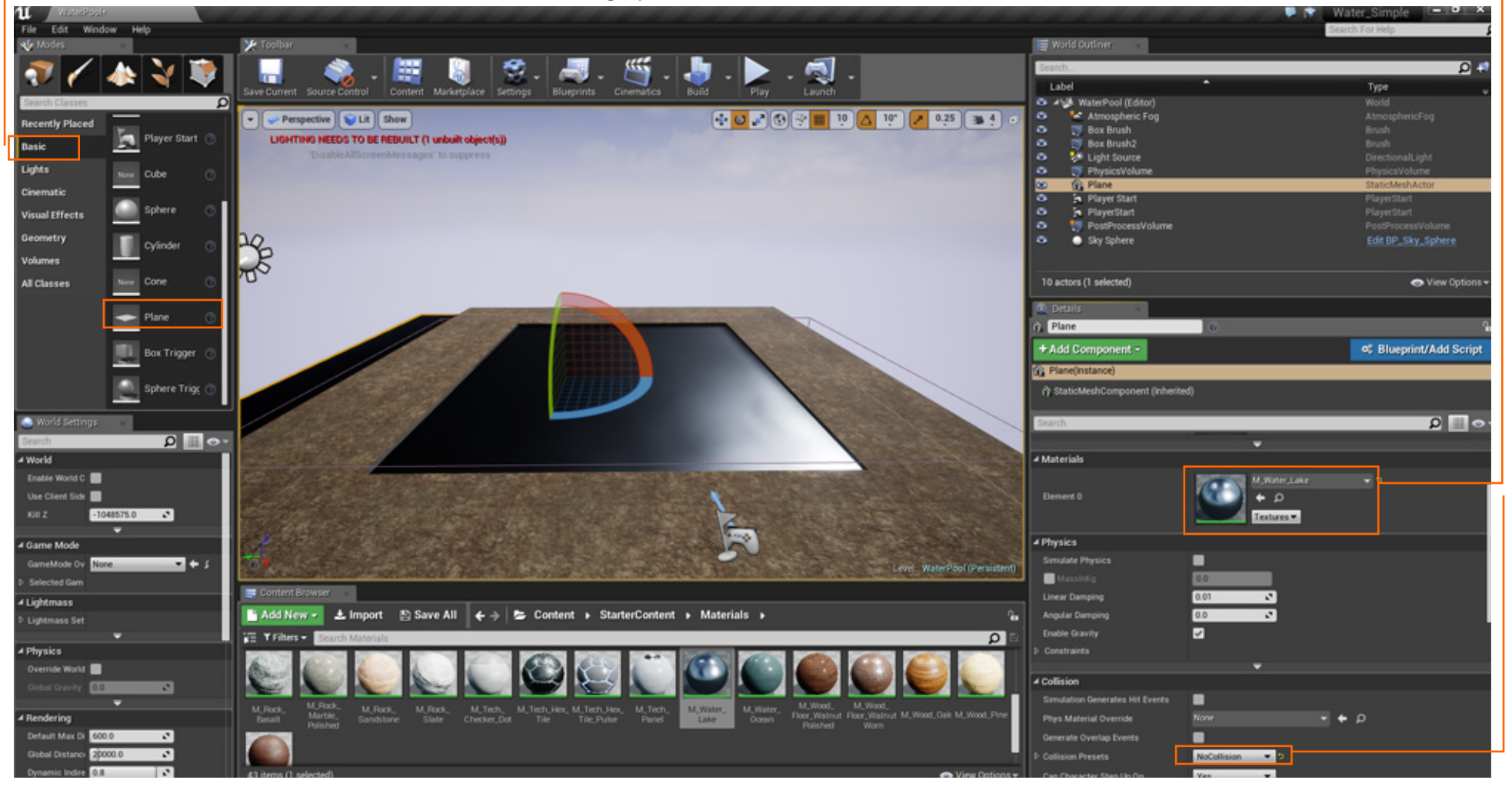

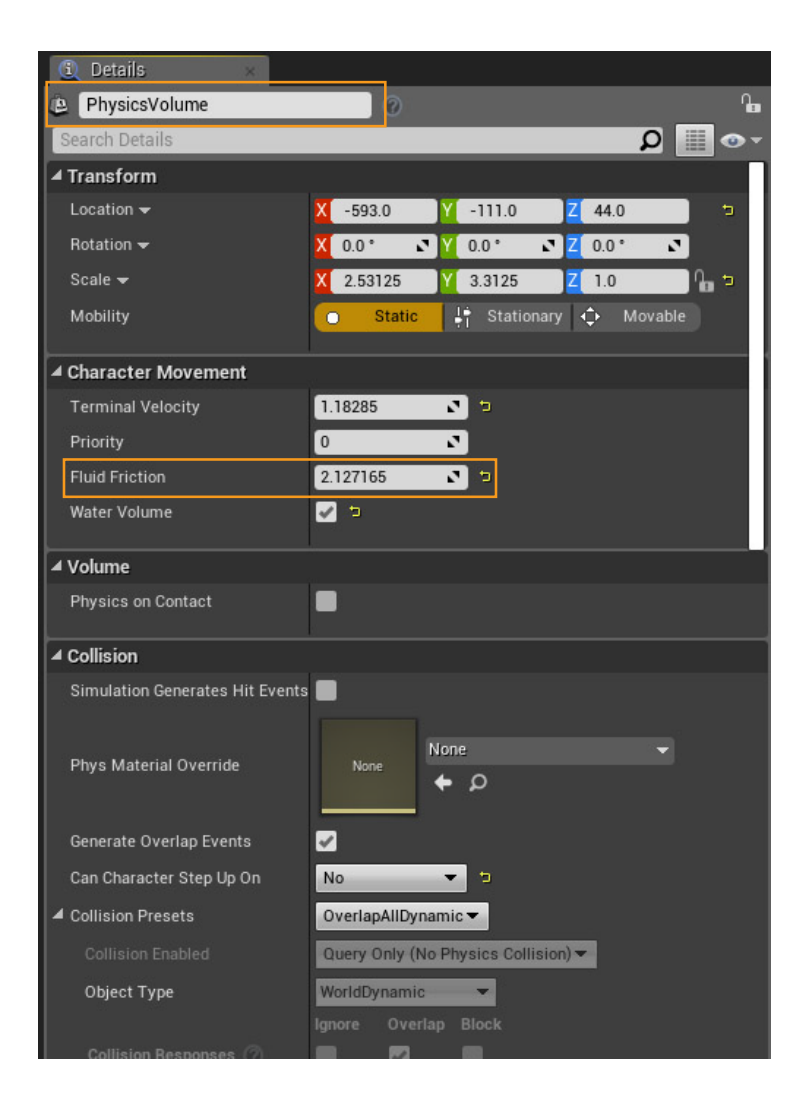

Career Technical Education<br> **SOCEI ROC** 

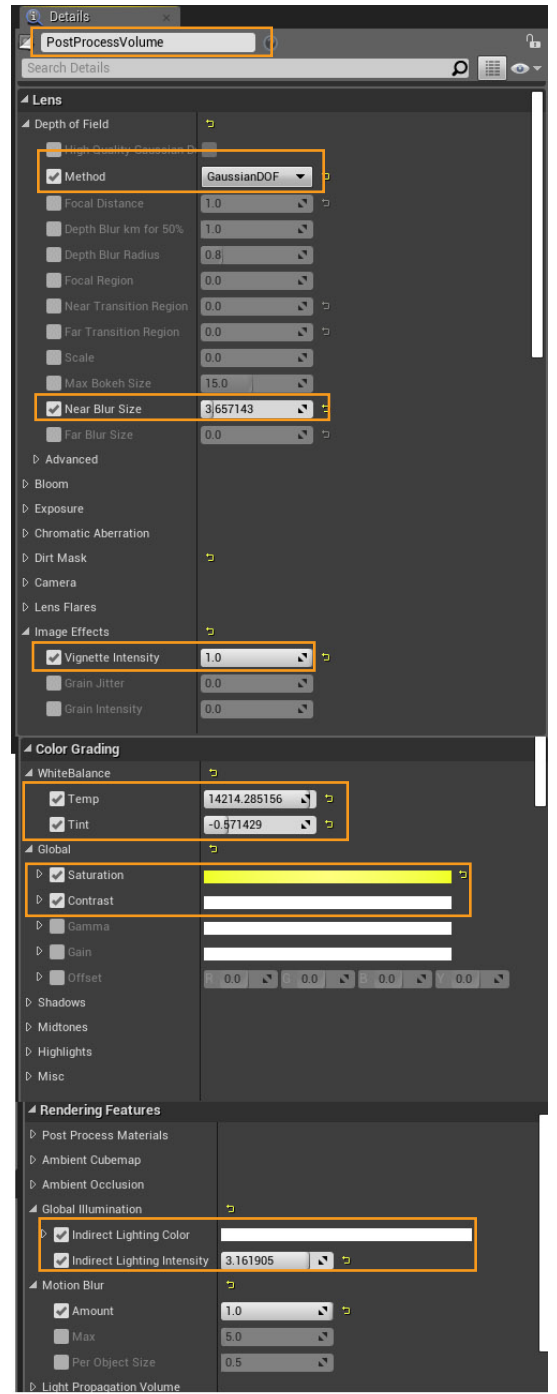

#### **Page 5**